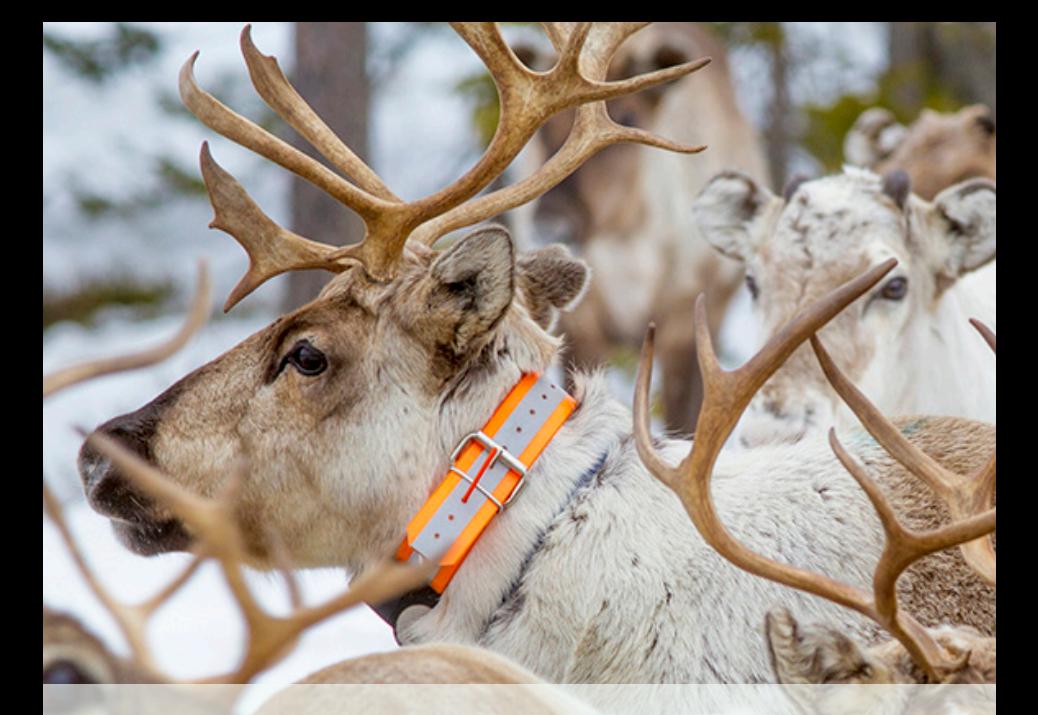

**TRACKER BOAZU & SUPER BOAZU v.1.3 QUICK USER GUIDE**

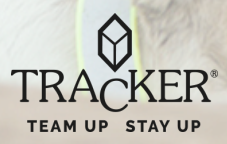

**Table of Contents**

**1- ADDING A NEW BOAZU TO TRACKER SOFTWARE:**

**2- SEARCH FROM TRACKER LIVE AND MEANING OF DIFFERENT USER RIGHTS**

**3- VIEW AND TRACK FROM THE GROUP:**

**Join a group**

**Create a new group:**

#### **4- SHOWING BOAZU DEVICE ON THE MAP**

**5- LIVE TRACKING INTERVALS:**

**SETTING AND ENDING LIVE TRACKING:**

**Setting live Tracking interval (via Tracker for Android):**

 **Setting live Tracking interval (via client.tracker.fi)** 

**Ending live tracking (via Tracker for Android)**

 **Ending the dense tracking via client.tracker.fi** 

#### **SMS BASED TRACKING**

**Requesting a single SMS position (via Tracker for Android)**

 **Requesting a single SMS position (via client.tracker.fi)** 

#### **6- SOFTWARE UPDATE**

## **1- ADDING A NEW BOAZU TO TRACKER SOFTWARE:**

In order to add a device into your phone, select targets > + > "Add a new GPS locator" then click "Search by serial number". After the device is found, you can select the share name of the device > Then select "Register".

NOTE! Enter the required information carefully, the share name is a unique identifier of the device, which you can not change. However, you can change the passwords afterwards anytime.

#### **2- SEARCH FROM TRACKER LIVE AND MEANING OF DIFFERENT USER RIGHTS**

If a Boazu collar has already been registered to Tracker Live, you can just search it via Tracker Live server by using either owner's or viewer password and share name:

To proceed: ANDROID: select > +> Search from Tracker live > Insert "share name" and owner/viewer password > search. The device will automatically be added to your Target list

**Please note!** Owner password gives you the right to set tracking commands, make any configurations in the setting and to control the device entirely. So, it is not recommended giving out your owner password to a third party as in case of lack of knowledge, the user can change passwords, settings or even totally delete its Live registration.

With viewer password, you can view/ track the collar position on map, but you can't set commands or replay tracks after 24h.

# **3- VIEW AND TRACK FROM THE GROUP:**

You can join an existing group or create a new if you want to share your device information in an easy and quick way. All member of the group can receive automatically updated information on shared POIs, positions, areas etc. But they can't have access or edit your device setting. This way you don't need to share your information individually to each member of the group.

### **Join a group**

You can join the group by selecting "Targets" bottom left in Tracker for android or in client.tracker.fi the small icon on the left > "Group" > You click on  $+$  sign and select "Join group"  $>$  fill in group's share name and password.

#### **Create a new group:**

In the same menu, you can create group by clicking on the (+) sign in Tracker for android or in client.tracker.fi.. You can then select "Create group" > fill in a share name and password. Once the group is created, you can add the devices, POIs, areas or lines you want you want to share within the group.

### **4- SHOWING BOAZU DEVICE ON THE MAP**

When the device has been added as a target to your software as previously described in the chapter "Adding new Boazu device to Tracker Live Server".

You will find it from the target list > "**Targets**" bottom left corner in Tracker for android or in client tracker fi > click on the left small icon to open the main menu.

Here you can see the last viewed targets and in the sub menus, you can see all other targets and groups. Choose the target you want to view and click on "**Show on the map**".

Attention! If the last position of the is over 7 days old, the position will not be searched from a longer time span. the software will display the position that is in the memory of your computer or mobile device. If you want to see older positions, use "**Replay**".

#### ' **5- LIVE TRACKING INTERVALS:**

It is possible to use data based live tracking on the Tracker Super Boazu devices which have the software version 1.11.00 (1.02.2016) or newer. Older devices will need to be sent to service for updating.

To set tracking interval, the device needs to be added to your software with owner's password as described in chapter "1- Adding a new Boazu to Tracker software". Remember that the sim card needs to have a data connection activated.

Generally, Boazu collar are set by default (SW v.1.31.00) on 24h trigger interval time. So, users get one single position every morning.

Example, if users want to want to get the animal back and they don't know the exact time. They can set a temporarily more frequent tracking let's say every 2h so they make sure they get position very soon and the device reconnect to server. Starting from there, they can put even more tight tracking e.g. Every 1min. if needed.

Remember! the collar receives / responds to the command only when it wakes up next time it sends position and reconnect to the server.

## **SETTING AND ENDING LIVE TRACKING:**

If desired, you can set a more frequent tracking to Boazu device either in Tracker for Android App or in client.tracker.fi. As you can also interrupt at any given time depending on your needs and conditions.

Tracking database is synchronized with all our platforms. You can start the tracking from your mobile app as you can end it from Tracker WebApp in client.tracker.fi. or vice versa

**Please note!** The more frequent tracking you use, the higher is the power consumption, the device sends positions more often. So, it is highly advisable to end real time tracking if it is not needed or not used.

The command to increase or tracking intervals or stop entirely the positioning will be sent to the device when it reconnects with Tracker Live server ex. If the device has tracking once per day, the device will respond to the command when it is positioned next time.

## **Setting live Tracking interval (via Tracker for Android):**

1. Select target bottom left corner of App front screen > click the name of the device

2. Choose" Tracking and Alarms" > live Tracking

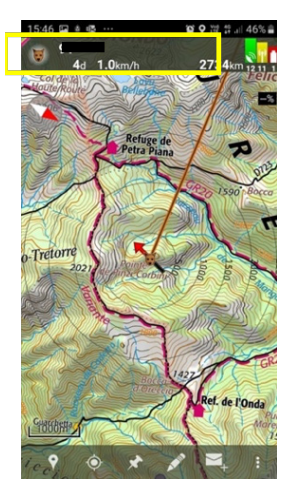

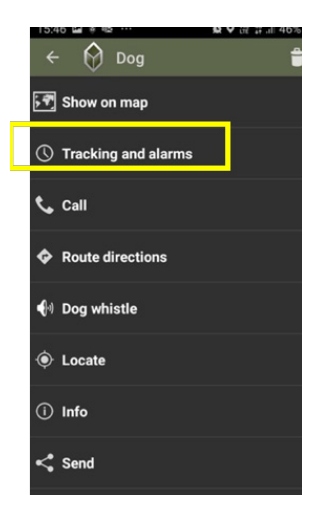

3. Continue to Start live tracking > choose tracking interval and frequency you desire > click start

4. The tracking starts after the device connects to live server next time

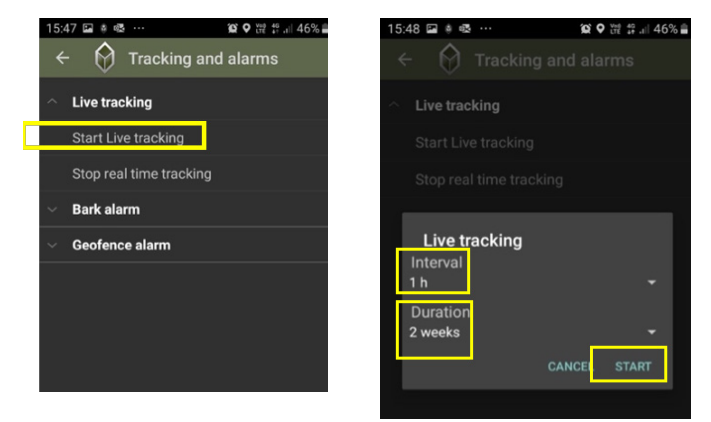

## **Setting live Tracking interval (via client.tracker.fi)**

1. Choose the device you want to track or click it from the target list

- 2. Open The device settings > choose" Start live tracking"
- 3. Choose tracking interval and frequency you desire > click "START"

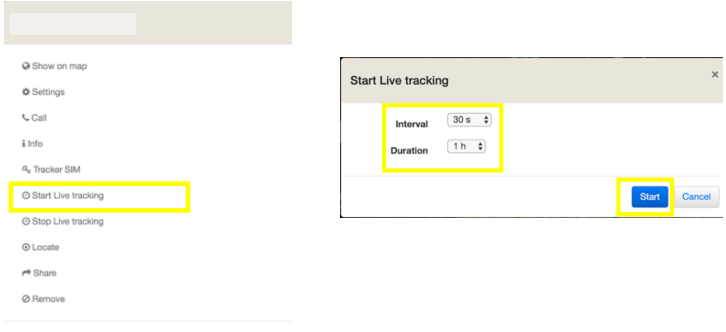

## **Ending live tracking (via Tracker for Android)**

- 1. Choose the device from the target list
- 2. Click "Tracking and alarms"
- 3. Click "Stop real time tracking"

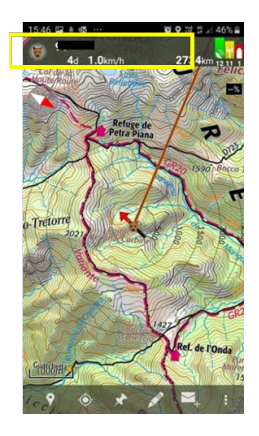

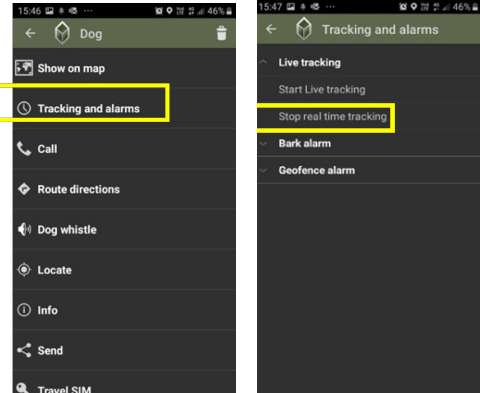

## **Ending the dense tracking via client.tracker.fi**

1. Choose the device you want to show or click it from the tar get list

2. Open device settings > choose "Stop live tracking"

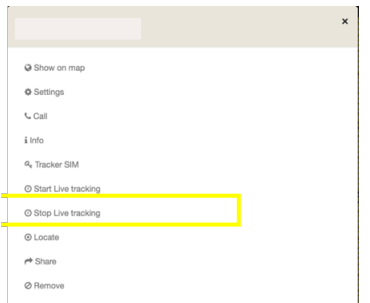

## **SMS BASED TRACKING**

SMS based tracking is usually used with older Tracker Boazu devices. To start or stop the SMS tracking the device has to be added to your software with the owner's password.

**NOTE!** Using SMS tracking will generate its own costs. Check your operator price list. Starting from 1.9.2018: It is no longer possible to start or stop SMS-based tracking.

### **Requesting a single SMS position (via Tracker for Android)**

1. Choose the device you want to see on map

2. Press the reindeer icon on upper left corner continuously until the instructions appear on the screen -> press "YES" > then send the SMS Tracking command to the collar, AND WAIT FOR REPLY

3. Once you receive the position as a text message, copy it> switch to Tracker for android > just paste it. After few minutes, your collar position will be shown on map.

**Please remember!** if the collar is switched off, the SMS tracking command will be sent when the collar wakes up and reconnects with the server (with next tracking position).

## **Requesting a single SMS position (via client.tracker.fi)**

1. Choose the device you want to see on map or click on the device name

2. Tracker Boazu: stop first previous tracking intervals > then click on "locate"

3. The collar will respond when it reconnects back to the server

### **Additional information about Tracker Super Boazu**

- Typically, the device uses data-based tracking

- It is possible to request via Tracker for Android a single SMS positions when the network coverage is bad

- Contact Tracker if you want to use just SMS tracking for some reason

# **6- SOFTWARE UPDATE**

With the newer Tracker Super Boazu, it is possible to do the software update remotely. The updates include bug fixes, backups and new features.

The best way to update the device is to do it right after a new battery has been changed. It is although possible to update the device even if the animal is already released. It is recommendable to update the device remotely only if the coverage is good and battery is relatively new.

 If the battery runs out or device switches off in the middle of the update, the device might need restarting in the official Tracker service.

### **Software update (via client.tracker.fi)**

1. The device has to be added to the client tracker fi with the owner's password

2. Choose the device you want to update from the target list

3. Click settings

4. Check the software version. If there is a text that says "New software version available" you can do the update.

5. Follow the instructions on the software when updating the device.

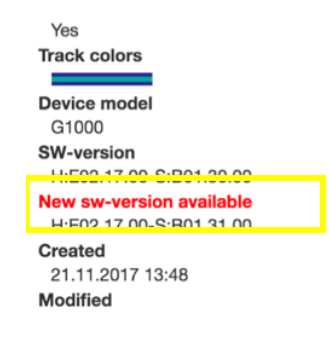

**NOTE:** with latest software 1.31.00 update, the collar automatically restores its default setting with one single position every morning.